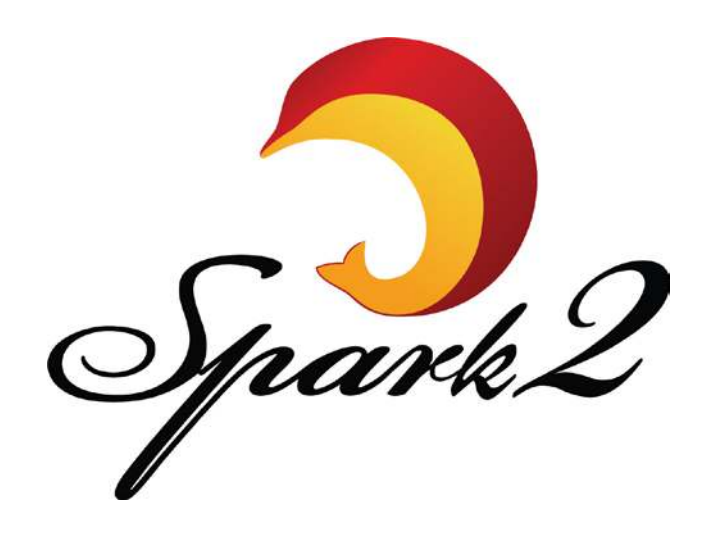

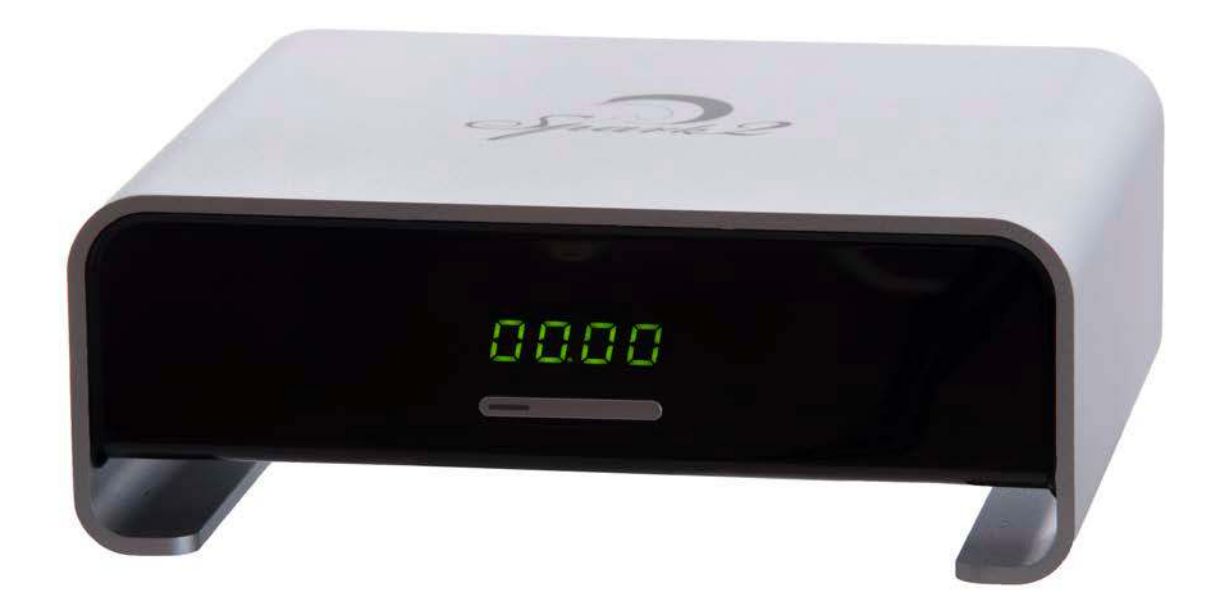

# **Quick Start Guide**

# **Lieferumfang**

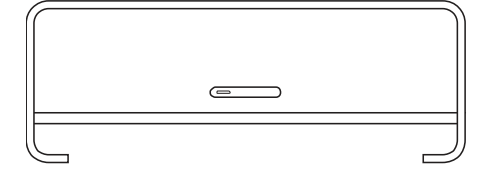

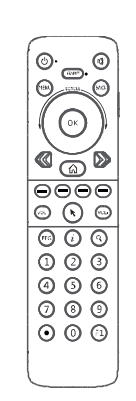

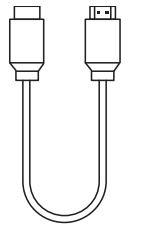

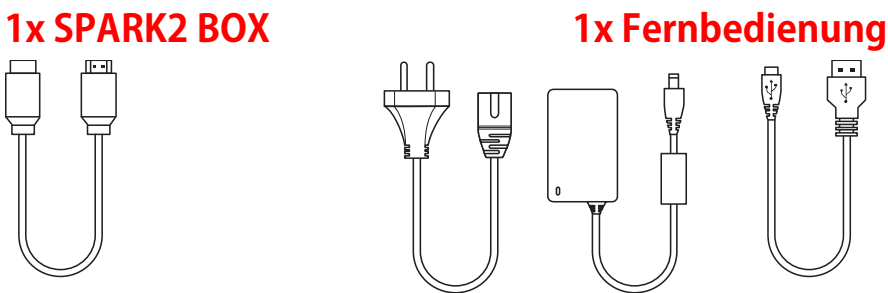

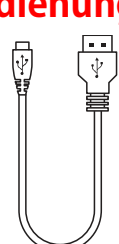

**1x HDMI-Kabel 1x Netzteil 1x Mini-USB Kabel**

## **Fernbedienung**

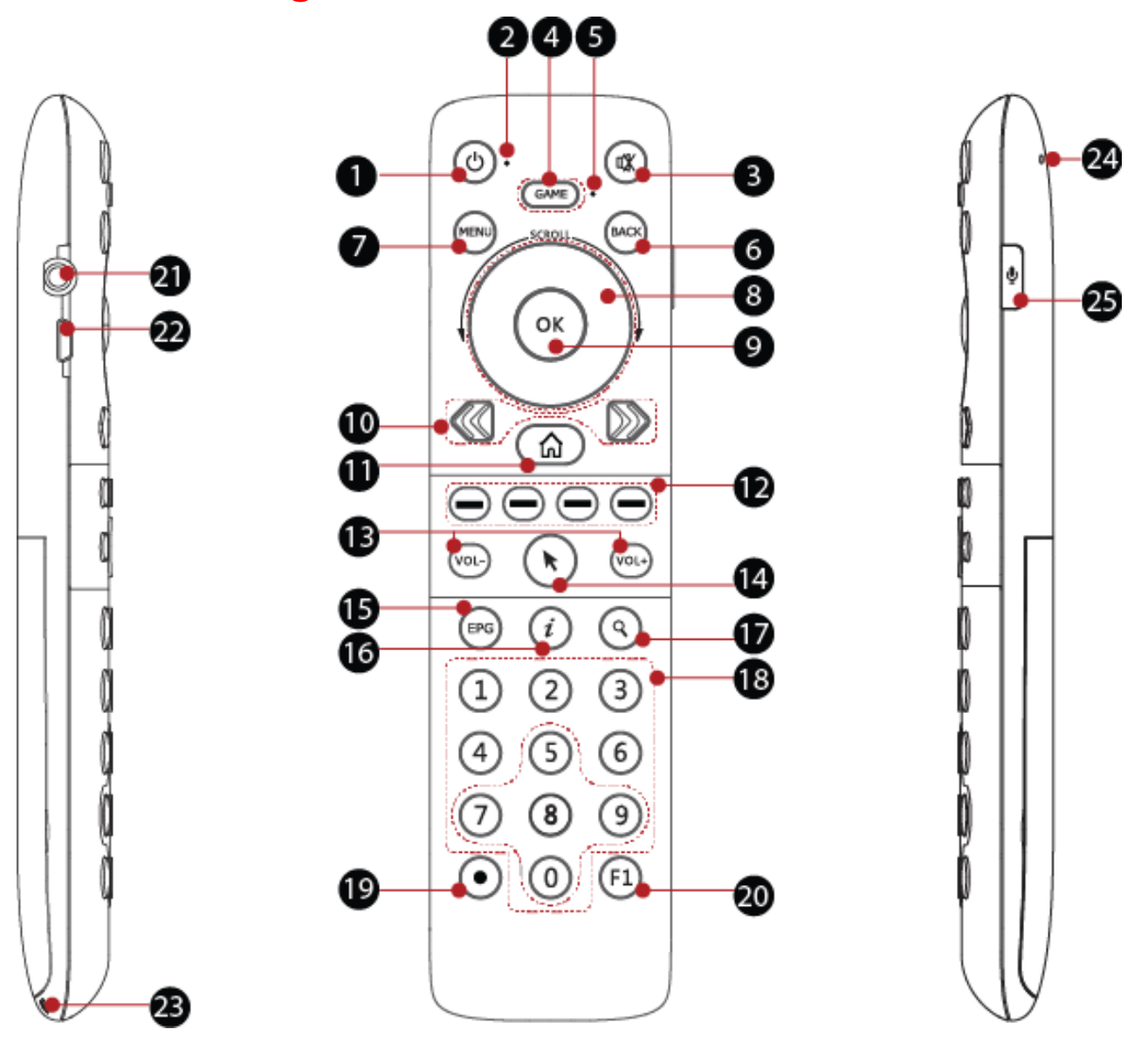

- 1. Power-Taste zum An- und Ausschalten des Receivers und der Fernbedienung
- 2. Statusleuchte zeigt den Status der Fernbedienung an wie z. B.: Verbindung, Batterie,…
- 3. Stumm zum An- und Ausschalten der Audio-Ausgabe
- 4. Game aktiviert oder deaktiviert den G-Sensor
- 5. Game-Statusleuchte zeigt an, ob der G-Sensor aktiviert ist
- 6. BACK zurück zum vorherigen Menü
- 7. menu öffnet das Menü
- 8. Navigationsrad Richtungstasten und Scrollrad zur Navigation
- 9. OK Auswahl bestätigen
- 10. Bildschirm links / Bildschirm rechts wechseln Sie den Bildschirm nach links / rechts
- 11. Home zurück zum Home-Bildschirm
- 12. Farbtasten kontrollieren die nützlichsten Funktionen
- 13. V+/V- Lautstärke erhöhen / verringern
- 14. Cursor Airmouse-Funktion ist aktiv, solange diese Taste berührt wird
- 15. EPG zeigt den elektronischen Programmführer
- 16. INFO zeigt Details zu Kanal, Programm oder Applikation
- 17.FIND sucht nach Kanälen, Programmen oder Applikationen
- 18. Tastenfeld zum Eingeben von Programm-Nummern oder anderen Werten
- 19. Aufnahme zeichnet Programme auf Speichermedien (z.B.: USB-Stick) auf

#### 20. F1 - reserved

- 21. Anschluss für Headset
- 22. Mini-USB Anschluss
- 23. Handgelenkbändel
- 24. Mikrofon
- 25. Mikrofon-Taste

#### **Wozu dient die Power-Taste auf der Spark2 Fernbedienung?**

Drücken und halten Sie die Power-Taste auf der Fernbedienung für drei Sekunden, um die Fernbedienung an- oder auszuschalten.

Wenn die Fernbedienung aktiv ist, drücken Sie die Power-Taste kurz, um den Spark2 anoder auszuschalten.

Drücken Sie kurz die Power-Taste, wenn die Fernbedienung aus ist, um den Ladezustand des Akkus zu prüfen. Wenn die Statusleuchte an der Fernbedienung rot blinkt, ist der Akku noch mehr als 20% geladen.

#### **Wie findet man den Arbeitsstatus der Fernbedienung heraus?**

Jeder Arbeitsstatus der Fernbedienung wird durch die Statusleuchten angezeigt. Es gibt zwei Statusleuchten an der Spark2 Fernbedienung: Die Statusleuchte neben der Power-Taste und die Game-Statusleuchte neben der Game-Taste.

#### **- Was bedeuten die verschiedenen Farben der Statusleuchte?**

1. dauerhaftes blaues Licht: Fernbedienung ist mit dem Receiver verbunden und ausreichend geladen

- 2. blinkendes blaues Licht: Sprachsteuerung ist aktiviert
- 3. blinkendes pinkes Licht: Fernbedienung ist nicht mit Spark2 verbunden

4. blinkendes rotes Licht: Ladezustand der Fernbedienung ist unter 20%. In diesem Fall erscheint auch eine Warnung auf dem Bildschirm

5. schwach blinkendes rotes Licht: Fernbedienung lädt gerade

6. dauerhaftes rotes Licht: Fernbedienung ist vollständig geladen

#### **- Was bedeuten die Farben der Game-Statusleuchte**

Die Game-Statusleuchte blinkt kurz blau auf, wenn Sie die Game-Taste drücken.

Ein schwach blinkendes blaues Licht zeigt an, dass sich die Fernbedienung nicht mit dem Spiel verbinden kann.

Bei einem dauerhaften blauen Leuchten hat sich die Fernbedienung erfolgreich mit dem Spiel verbunden.

#### **Wie aktiviert man die Airmouse-Funktion?**

Berühren Sie die Cursor-Taste um die Airmouse-Funktion zu aktivieren. Das Drücken dieser Taste hat die gleiche Funktion wie die linke Maustaste.

Bitte beachten: Airmouse ist im TV-Modus nicht verfügbar.

#### **Wie aktiviert man den G-Sensor?**

Drücken Sie die Game-Taste kurz um den G-Sensor zu aktivieren. Die Fernbedienung erkennt das Spiel und verbindet sich automatisch damit. Sobald ein Spiel erkannt wird, vibriert die Fernbedienung kurz und die Game-Statusleuchte leuchtet dauerhaft blau.

#### **Wie aktiviert man die Sprachsteuerung?**

Drücken und halten Sie die Mikrofon-Taste um die Sprachsteuerung zu aktivieren. Nun erscheint das Sprachsteuerungs-Menü auf dem Bildschirm. Lassen Sie die Mikrofon-Taste wieder los, um die Spracheingabe zu beenden.

#### **Wie scrollt man schnell durch lange Listen?**

Sie können schnell durch den Webbrowser, Applikationen und andere Listen scrollen, indem Sie Ihren Finger schnell über das Scrollrad bewegen.

Nach rechts scrollen hat die gleiche Funktion, wie mit einer Maus nach unten zu scrollen. Nach links scrollen hat die gleiche Funktion, wie mit einer Maus nach oben zu scrollen.

Während Sie das Scrollrad bedienen ist ein leises Klicken zu hören.

#### **Wie koppelt man die Fernbedienung mit dem Spark2 Receiver?**

Beachten Sie: Die Fernbedienung aus dem Lieferumfang Ihres Spark2 ist bereits mit dem Gerät gekoppelt.

1. Drücken und halten Sie die Power-Taste an der Frontseite des Receivers für drei Sekunden um das Koppeln zu starten. Folgende Meldung erscheint auf Ihrem Bildschirm: 'Ihre Spark2 Box versucht, sich mit einer Fernsteuerung zu koppeln. Bitte drücken Sie die SPIEL Taste für 5 Sekunden innerhalb 1 Minute. Wenn Sie die Aktion innerhalb der Minute nicht ausführen, beendet der Spark2 den Kopplungsprozess automatisch.

2. Drücken Sie die Game-Taste lang um den Kupplungsprozess abzuschließen.

3. Wenn der Prozess erfolgreich abgeschlossen ist, vibriert die Fernbedienung kurz und die Statusleuchte leuchtet dauerhaft blau. Auf Ihrem Bildschirm erscheint die Meldung:

#### **Wie lädt man den Akku der Fernbedienung auf?**

Sie können die Fernbedienung auf zwei verschiedene Arten aufladen:

- 1. Verbinden Sie die Spark2 Fernbedienung mit einem USB-Port Ihres Computers. Der Computer muss eingeschaltet sein und darf sich nicht im Schlafmodus befinden.
- 2. Verbinden Sie die Fernbedienung mit dem USB-Port Ihres Spark2. Die Box muss eingeschaltet sein.

#### **Stromsparfunktion**

Die Stromsparfunktion schaltet die Fernbedienung automatisch aus, wenn innerhalb von drei Stunden keine Eingabe gemacht wird. Drücken Sie in diesem Fall lange die Power-Taste um die Fernbedienung wieder anzuschalten.

## **Front**

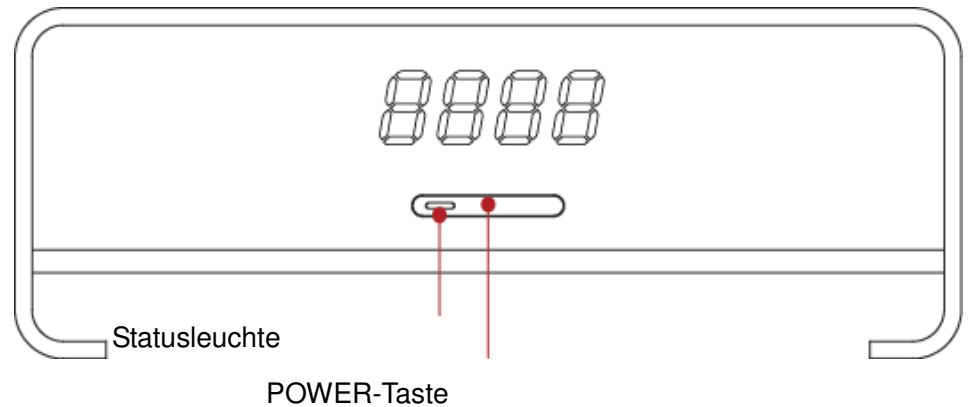

Schaltet den Spark2 an oder in den Standby-Modus

**Statusleuchte** 

- Leuchtet grün, wenn der Spark2 eingeschaltet ist
- Leuchtet rot, wenn der Spark2 im Standby-Modus ist

## **R**ückseite

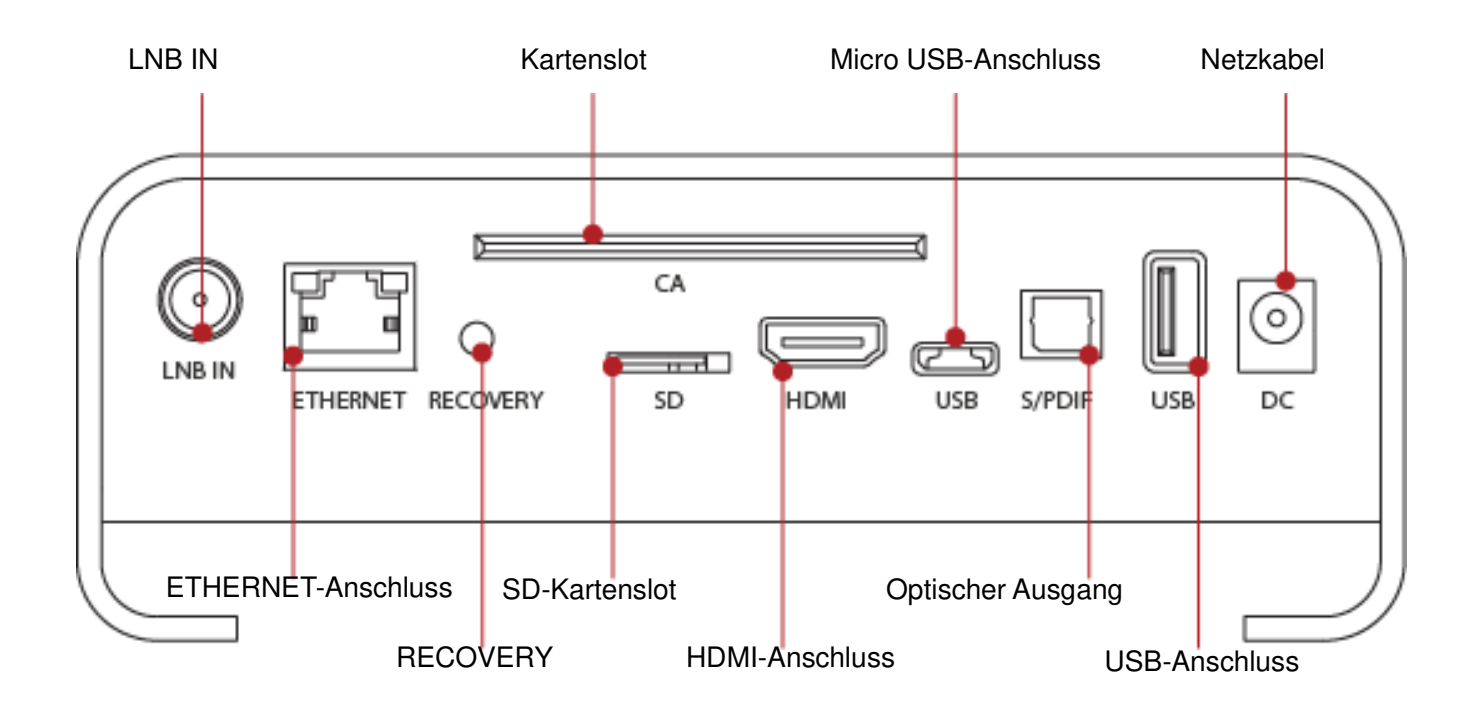

## **Vorbereitung**

### **1.Schließen Sie das Sat-Kabel an**

Verbinden Sie das Sat-Kabel von Ihrer Satellitenschüssel mit der LNB IN Buchse an der Rückseite des Spark2.

#### **2.Verbindung zum TV-Gerät**

Schließen Sie den Spark2 per HDMI an Ihr TV-Gerät an

#### **3.An- und Ausschalten**

Es gibt verschiedene Wege, den Spark2 an- oder auszuschalten

#### **Komplett ausschalten**

Trennen Sie den Receiver vom Stromnetz. Wenn Sie den Spark2 so ausschalten, dauert der nächste Boot-Vorgang etwas länger.

### $\bullet$  Standby Modus

Drücken Sie kurz die Power-Taste um den Spark2 in den Standby Modus zu versetzen.

Der Spark2 bietet einen Standby Modus mit geringerem Stromverbrauch (Stromsparmodus). Diesen finden Sie unter [Einstellungen > System > sonstige Einstellungen].

Wenn der Stromsparmodus ausgeschaltet ist, schaltet sich das System nicht komplett ab. Dadurch wird der Boot-Vorgang beim Starten des Gerätes verkürzt.

Wenn der Stromsparmodus angeschaltet ist, wird der Stromverbrauch im Standby Modus verringert. Um Energie zu sparen raten wir, den Stromsparmodus aktiv zu lassen.

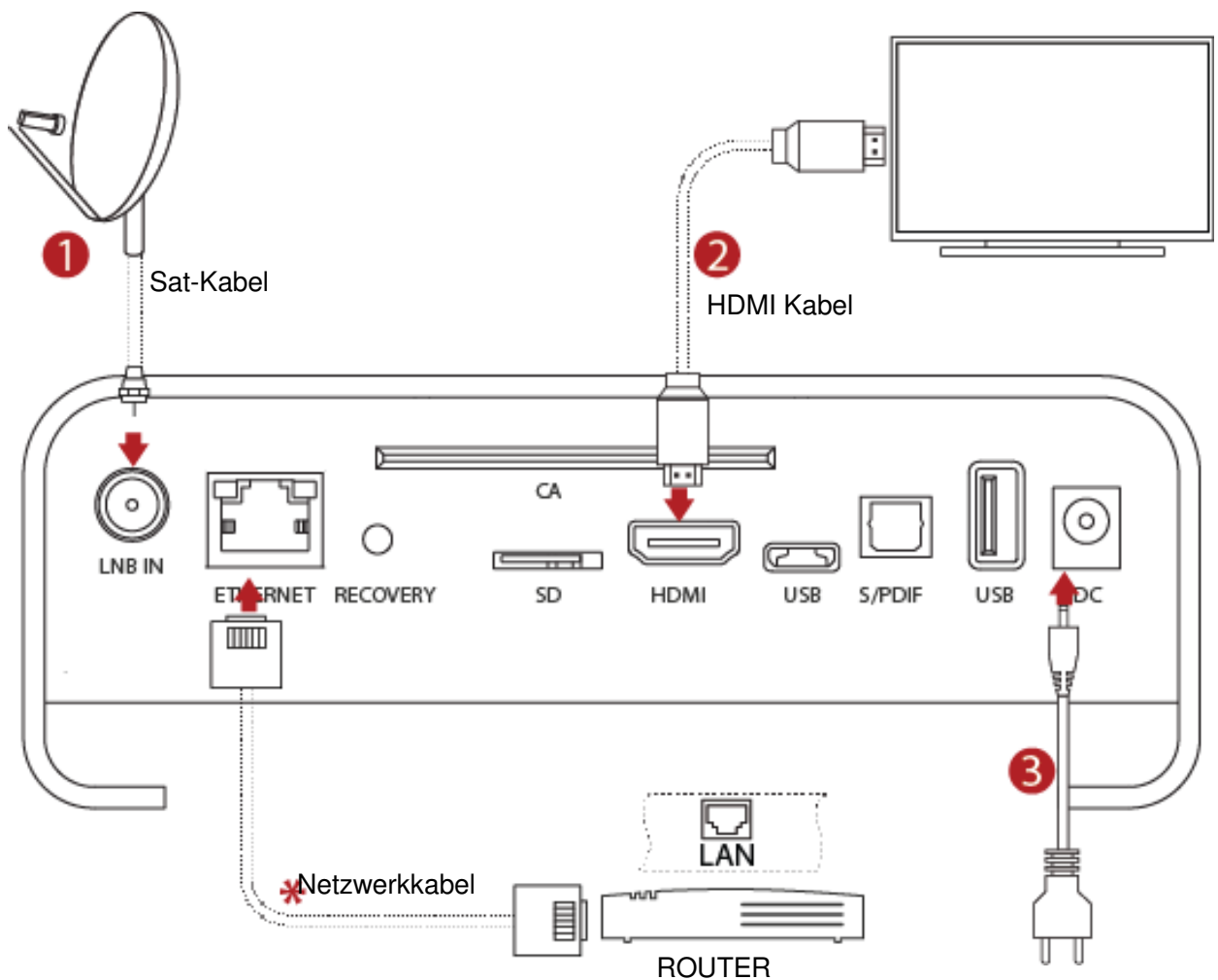

### $\Diamond$  Netzwerkkabel

Der Spark2 ist WIFI-fähig. Er kann über WIFI mit dem Netzwerk verbunden werden.

## **Erstinstallation**

Wenn Sie den Spark2 das erste Mal einschalten, startet die einfache Installation mit der Sprachauswahl.

**1. Sprachauswahl** 

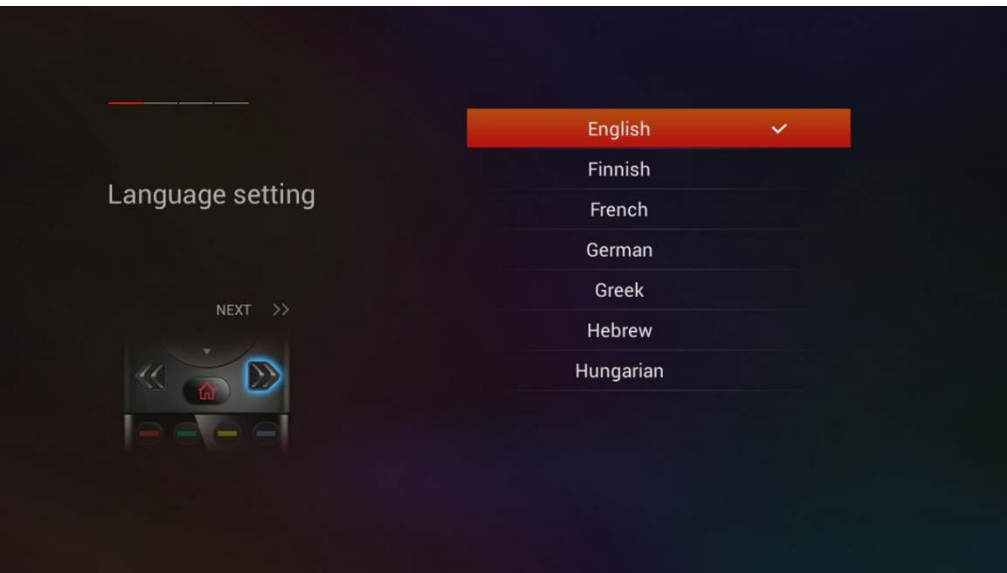

Nutzen Sie die Tasten hoch und runter, um die Sprache ausuwählen. Bestätigen Sie Ihre Eingabe mit OK.

**2. Drücken Sie die** >> **Taste um zu den Netzwerkeinstellungen zu gelangen.**

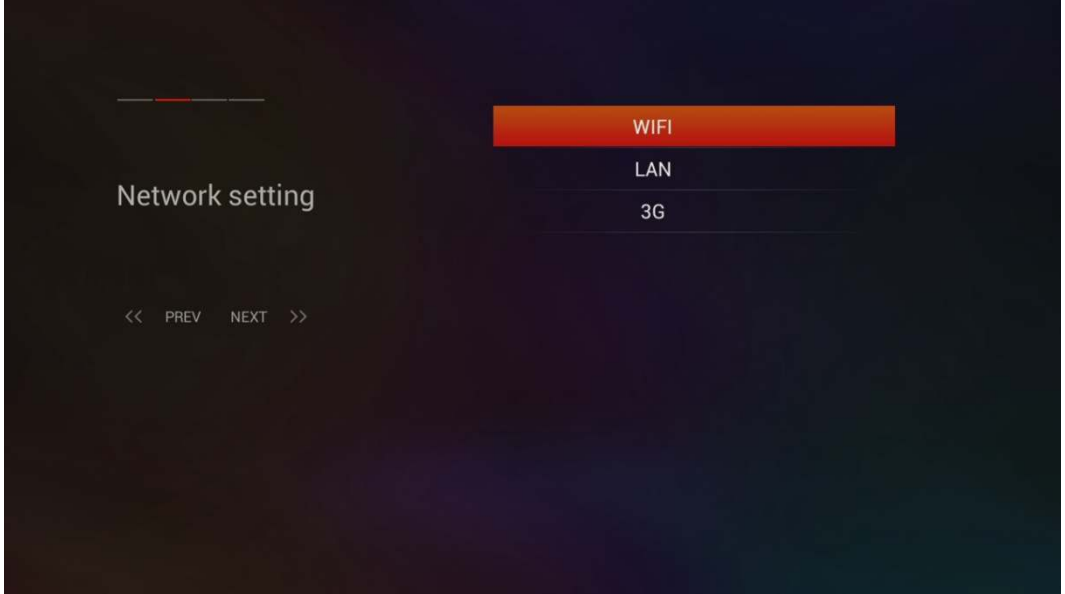

Wenn Sie die Box mit einem LAN-Kabel mit dem Netzwerk verbinden wollen, können Sie die Netzwerkeinstellungen im Untermenü LAN einrichten.

Wenn DHCP aktiv ist, erkennt der Spark2 automatisch die korrekte IP-Adresse. Schalten Sie DHCP aus, wenn Sie eine bestimmte, feste IP-Adresse verwenden möchten.In diesem Fall müssen Sie in jedes Feld die richtige IP-Adresse eingeben. Nutzen Sie die Funktion "Speichern" um Ihre Einstellungen zu bestätigen.

Über das Untermenü WIFI können Sie den Spark2 mit Ihrem kabellosen Netzwerk verbinden. Wählen Sie das WIFI Untermenü aus. Auf Ihrem Bildschirm erscheinen nun die Ergebnisse der Suche nach verfügbaren W-LAN Netzen. Wählen Sie nun das gewünschte Netzwerk aus. Wenn es sich um ein verschlüsseltes Netzwerk handelt und Sie sich das erste Mal damit verbinden, müssen Sie das W-LAN Passwort eingeben.

Das 3G Untermenü wird benutz, wenn der Spark2 mit einem 3G Netzwerk verbunden werden soll. Bitte beachten Sie, dass hierzu ein exteres 3G-Dongle an den USB Anschluss angeschlossen werden muss. (Nicht im Lieferumfang enthalten)

Wählen Sie das 3G Untermenü aus. Nun werden die 3G Parameter angezeigt. Stellen Sie alle Details in den Feldern richtig ein und drücken Sie dann die grüne Taste um mit dem 3G Netzwerk verbunden zu werden.

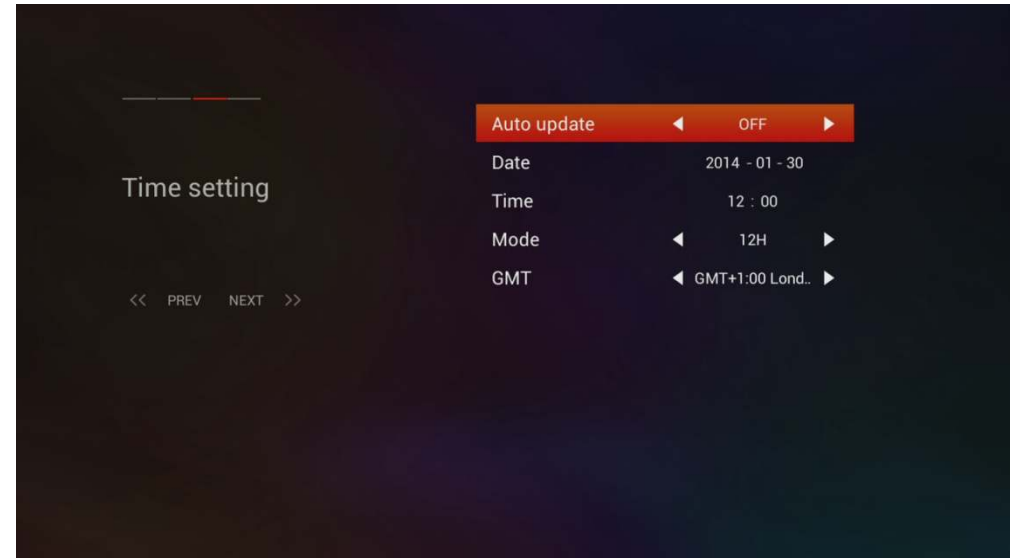

**3. Drücken Sie die** >> **Taste um zu den Zeiteinstellungen zu gelangen**

Sie können das Auto-Update für die Zeit auf DVB oder Netzwerk einstellen. Schalten Sie das Auto-Update aus, wenn Sie die Zeit selbst einstellen wollen. Geben Sie hierzu die korrekte Zeit und das Datum mit den Nummerntasten ein.

Stellen Sie das gewünschte Zeit-Format ein.

Wählen Sie die korrekte Abweichung der GMT entsprechend Ihrer Zeitzone

**4. Drücken Sie die** >> **Taste um zu den Einstellungen für die Auflösung zu gelangen**

![](_page_13_Picture_1.jpeg)

Hier müssen Sie die Auflösung entsprechend Ihres TV-Gerätes einstellen und mit OK bestätigen.

**5. Wenn Sie die Einstellungen durch Drücken der roten Taste abgeschlossen haben, erscheint die "einfache Installation"**

In diesem Menü können Sie mit diseqc 1.0 vier Satelliten und mit diseqc 1.1 bis zu 16 Satelliten konfigurieren.

Benutzen Sie die Richtungstasten links/rechts um die diseqc-Spalte anzuwählen und die hoch/runter Richtungstasten um zwischen diseqc1.0 und diseqc1.1 zu wählen.

Benutzen Sie die Richtungstasten links/rechts um die Spalte LNB anzuwählen und wählen Sie den entsprechenden LNB-Typ aus.

Benutzen Sie die Richtungstasten links/rechts um die Spalte Satellit auszuwählen und wählen Sie den entsprechenden Satelliten, den Sie über den diseqc-Port empfangen wollen.

Drücken Sie die rote Taste um die Scan-Einstellungen aufzurufen und drücken Sie die OK Taste um den Scan zu starten. Das Scannen der Satelliten nimmt einige Minuten in Anspruch. Während dem Scan sehen Sie den Fortschritt in Prozent und die bereits gefundenen Sender.

Wenn der Scan abgeschlossen ist, können Sie die einfache Installation verlassen und die HD und SD Sender genießen.

Wenn Sie die Erstinstallation verlassen ohne die Kanalsuche abgeschlossen zu haben, kann es sein, dass Sie nicht alle möglichen Sender empfangen. In diesem Fall können Sie die AdvancedInstall App benutzen um mehr Kanäle zu suchen.

## **Interaktive Multi-screen Funktionen**

![](_page_14_Figure_1.jpeg)

#### **Mobil APP**

Mit der kostenlosen Spark2 können Sie den Spark2 steuern und vom Receiver auf Ihr iOS oder Android Gerät streamen. Die App arbeitet von überall in der Welt wo Sie eine gute Wifi/Mobile Verbindung haben. Mögliche Anwendungen sind z. B.: Flughäfen, Coffe Shops, Hotels, etc.

#### **Webinterface**

 Mit dem Webinterface können Sie Ihren Spark2 über einen Browser auf PC oder Smartphone steuern, Fernsehen, EPG-Informationen einsehen, Timer setzen und verwalten, Nachrichten senden, die virtuelle Fernbedienung nutzen und vieles mehr.

#### **DLNA**

Wenn in Ihrem lokalen Netzwerk ein DLNA Server existiert, können Sie den Spark2 nutzen um Audio-, Video- und Fotodateien von Ihrem DLNA Server abzuspielen.

Sie können auch den Spark2 als DLNA Mediaserver verwenden um Ihre Audio-, Video- und Fotodateien auf andere Geräte zu streamen.

> Stellen Sie sicher, dass alle DLNA-fähigen Geräte mit Ihrem lokalen Netzwerk verbunden sind.

> Stellen Sie sicher, dass alle Dateien für den DLNA Server freigegeben sind.

#### **Airplay**

Wenn Ihre Spark2 Box und Ihr iPhone/iPad mit Ihrem lokalen WiFi Netzwerk verbunden sind, starten Sie Airplay in einer entsprechenden App – Photos, Videos und Musik – auf Ihrem iPhone/iPad. Berühren Sie das Airplay Symbol um verfügbare Airplay-Geräte anzuzeigen und wählen Sie Ihre Spark2 Box.

Wenn alles richtig eingerichtet ist, sendet Airplay Ihre Fotos, Videos und Musik kabellos von Ihrem iPhone/iPad an Ihren Spark2.

#### **Miracast**

Miracast bietet Ihnen die Möglichkeit, den Bildschirminhalt Ihres Android-Gerätes an den Spark2 zu senden. Dadurch können Sie HD-Videos, Fotos, Musik und Apps über Ihren Fernseher genießen.

Um diesen Dienst nutzen zu können benötigen Sie ein Miracast-fähiges Android Gerät. Schalten Sie die Miracast Funktion ein und warten Sie einen Moment, während das Gerät nach dem Spark2 sucht. Wenn es in der Liste auftaucht, können Sie es auswählen. Einen Moment später sehen Sie das Bild Ihres Android-Gerätes dupliziert auf Ihren TV.

## **Mediaplayer**

Der Spark2 hat einen starken Mediaplayer, der zahlreiche Formate unterstützt. Wie z. B.: DAT, FLV, ISO, MOV, MPG, TRP, VOB, XVID, MP4, MKV, AVI, 3GP, MTS, DIVX, M2TS, TP, TS, WMV und VRO. Folgende Audio Formate werden unterstützt. AAC, APE, FLAC, MP3, OGG, WAV, MKA, MPA und WMA. Bildformate: jpeg, jpg, png, bmp, gif und ico.

## **Spark2 App-Store**

Über den App-Store können Sie Apps herunterladen und installieren. Sollten Sie Ihre gewünschte App im Spark2 App-Store einmal nicht finden, können Sie alternativ im Internet nach der App als "apk" Datei suchen, sie herunterladen und auf dem Spark2 installieren.

## **Specifications**

![](_page_16_Picture_94.jpeg)

## **Fehlerbehebung**

Bitte lesen Sie sich die folgenden Tips gut durch, bevor Sie Ihre Service-Werkstatt kontaktieren.

#### **1. Kein Bild am Fernseher**

- Ist die Box an den Strom angeschlossen und eingeschaltet?
- Ist die HDMI-Verbindung zwischen Spark2 und TV korrekt hergestellt?
- Ist das Sat-Kabel richtig an den Receiver angeschlossen?
- Sendet der gewählte Kanal aktuell?

• Ist der gewählte Kanal verschlüsselt? Haben Sie die entsprechende Smartcard zum entschlüsseln?

#### **2. Probleme mit der Audioqualität**

- Ist das Audio-Kabel richtig angeschlossen?
- Ist die Lautstärke am Spark2 und an Ihrem TV richtig eingestellt?
- Ist der Spark2 auf stumm gestellt?
- Sind die Audio-Optionen richtig eingestellt?

#### **3. Schlechte Audio- und Bildqualität**

• Wenn Ihre Sat-Schüssel mit Schnee bedeckt oder das Signal von starkem Regen beeinträchtigt wird, kann dies zeitweise für schlechte Bild- und Tonqualität sorgen. Sollten Sie schlechte Audio- und Videoqualität durch schlechtes Wetter haben, prüfen Sie, ob die Sat-Schüssel noch in die richtige Richtung ausgerichtet, oder mit Schnee bedeckt ist. Prüfen Sie auch, ob das LNB Schaden genommen hat.

### **4. Probleme mit der Fernbedienung**

- Ist der Akku geladen?
- Zielen Sie mit der Fernbedienung direkt in Richtung Ihres Spark2.
- Stellen Sie sicher, dass die Vorderseite des Spark2 nicht verdeckt ist.

#### **5. Probleme bei der Kanalsuche**

- Sind alle Einstellungen richtig?
- Stellen Sie sicher, dass das Sat-Kabel richtig mit dem Receiver verbunden ist.

### **6. Probleme beim Empfang von verschlüsselten Kanälen**

- Verfügen Sie über die entsprechende Smartcard?
- Entfernen Sie die Smartcard aus dem Kartenslot und stecken Sie sie erneut ein, um die Initialisierung neu durchzuführen.

### **7. Probleme beim Aufnehmen**

- Stellen Sie sicher, dass auf Ihrer Festplatte genügend freier Speicher verfügbar ist.
- Beachten Sie, dass keine zwei Sendungen gleichzeitig aufgenommen werden können.

## **Garantiekarte**

![](_page_18_Picture_64.jpeg)

#### **Bitte beachten:**

- Die Laufzeit der 1-Jahres Garantie beginnt ab Kaufdatum.
- Die Garantie umfasst technische Defekte. (Keine Bruchschaden)
- Die Garantie erlischt bei eigenhändigen Reparaturversuchen ohne unsere Zustimmung.
- Die Garantie greift nicht bei Schäden, die durch unachtsame Handhabung oder nicht Beachten der Anleitung entstehen, oder bei Stromschlägen.

## **Service-Adresse**

Firma:

Phenist GmbH

Am Sandberg 1

97618Niederlauer

Service Hotline: 0900-13360 333

![](_page_19_Picture_0.jpeg)